## Cliente VPN para Colaboradores e Investigadores - Win

Para utilizar esta VPN, deverá possuir uma conta @isr.uc.pt

## Instalação

Pode obter a aplicação OpenVPN seguindo a ligação abaixo.

[https://openvpn.net/community](https://openvpn.net/community-downloads/)-downloads/

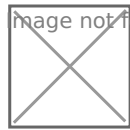

 $\sqrt{\ln a}$ ge  $\pi$ ot found or type unknown

Em seguida, fazer a respectiva instalação.

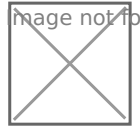

**Image M**ot found or type unknown

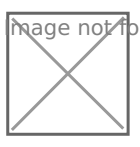

**M** age ∧ot found or type unknown

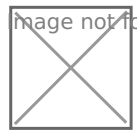

 $\overline{w}$ age  $\overline{\wedge}$ ot found or type unknown

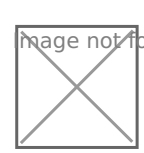

mage not found or type unknown

## Configuração

Para a sua configuração, deverá descar legao vop mio hêilo Ca \ Program Files\OpenVPN\config .

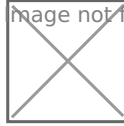

**M**age Mot found or type unknown

## Execução

Para finalizar, terá que iniciar Oco ponder NanGaU que, com a sua execução, i um ícone de um monitor com um cadeado na sua barra de tarefas.

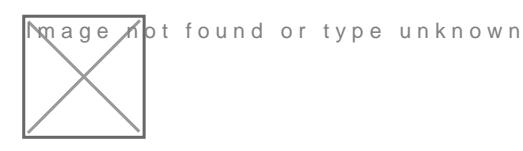

Com o lado direito do rato em cima do Commee ontintativo el mair as credencia conta do domínio ISR.

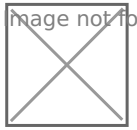

**M**age **n**ot found or type unknown

Revision #4 Created 2 June 2022 11:30:53 by Rafael Ribeiro Updated 9 June 2022 13:35:05 by Rui Cadima